## **User Guide for BEAC Model**

## *Quick Guide*

- 1. Read the announcement <https://www.gov.uk/government/publications/life-cycle-impacts-of-biomass-electricity-in-2020> about the BEAC report and model.
- 2. Download the full report [https://www.gov.uk/government/uploads/system/uploads/attachment\\_data/file/332946/life\\_cycle\\_impacts\\_of\\_biomass\\_electricity\\_in\\_2020.pdf](https://www.gov.uk/government/uploads/system/uploads/attachment_data/file/332946/life_cycle_impacts_of_biomass_electricity_in_2020.pdf) DECC URN 14D/243 and read these sections:
	- Exec Summary
	- Definitions
	- Introduction
- 3. Download the model (Excel spreadsheet)

[https://www.gov.uk/government/uploads/system/uploads/attachment\\_data/file/332948/beac\\_1.xlsm](https://www.gov.uk/government/uploads/system/uploads/attachment_data/file/332948/beac_1.xlsm) and check that it is compatible with your computer: it is written using Excel 2010. It will run on 1280x800 screens but is better on larger displays.

- 2. Open the model and read these tabs. If you are reading the model for the first time, read the tabs in this order.
	- "Welcome" tab: check that it says "**Welcome to DECC's Prototype BEAC (Biomass Emissions and Counterfactual) Model**"

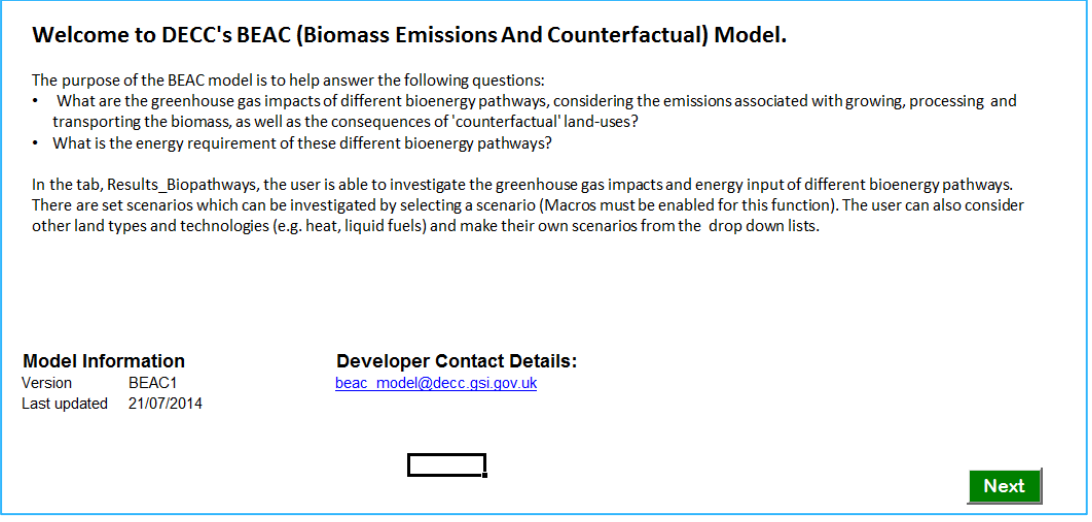

• In the bottom left of this screen, you will see section called "Model Version Information". Check that you are reading a called "**BEAC1**" otherwise this guide will be inappropriate.

- Then click the green Next button (bottom right of the screen) to advance through these tabs and read them as you go:
	- "Legend"

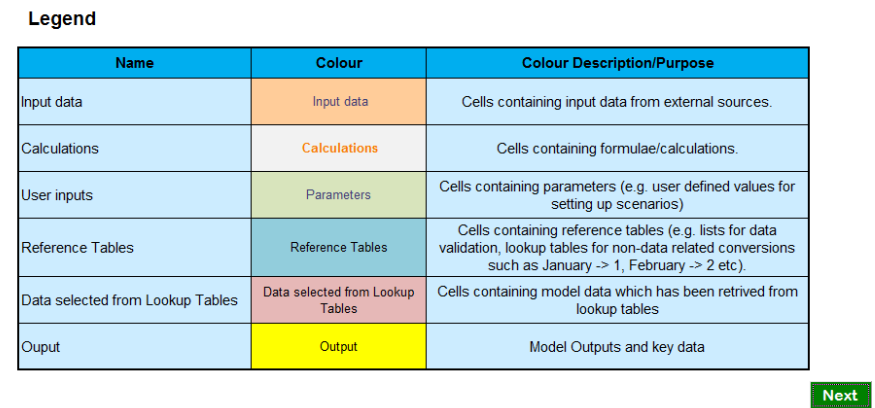

÷.

- "Model Structure"
- Then use the standard Excel arrow buttons along the bottom of the screen:

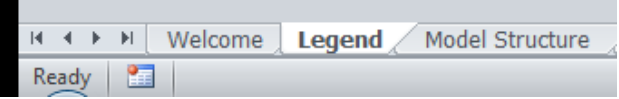

to open the "Copyright" tab (extreme tab to the right): read this.

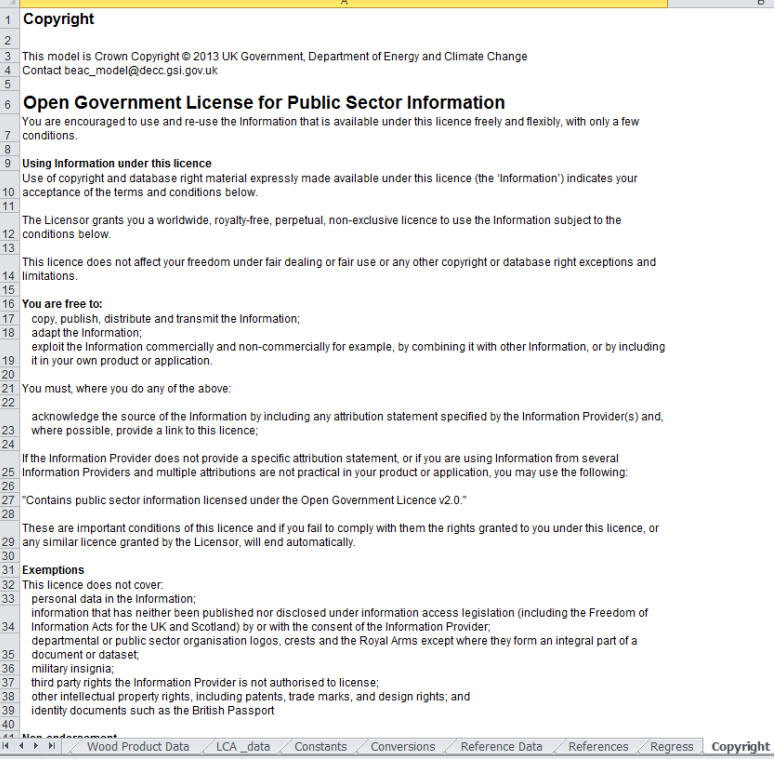

 Now scroll back towards the left-most tabs and open the "Calculations" tab. This shows a diagram of how the scenario and the counterfactual are calculated and compared. Below the diagram are the calculations themselves. Do not bother with these yet.

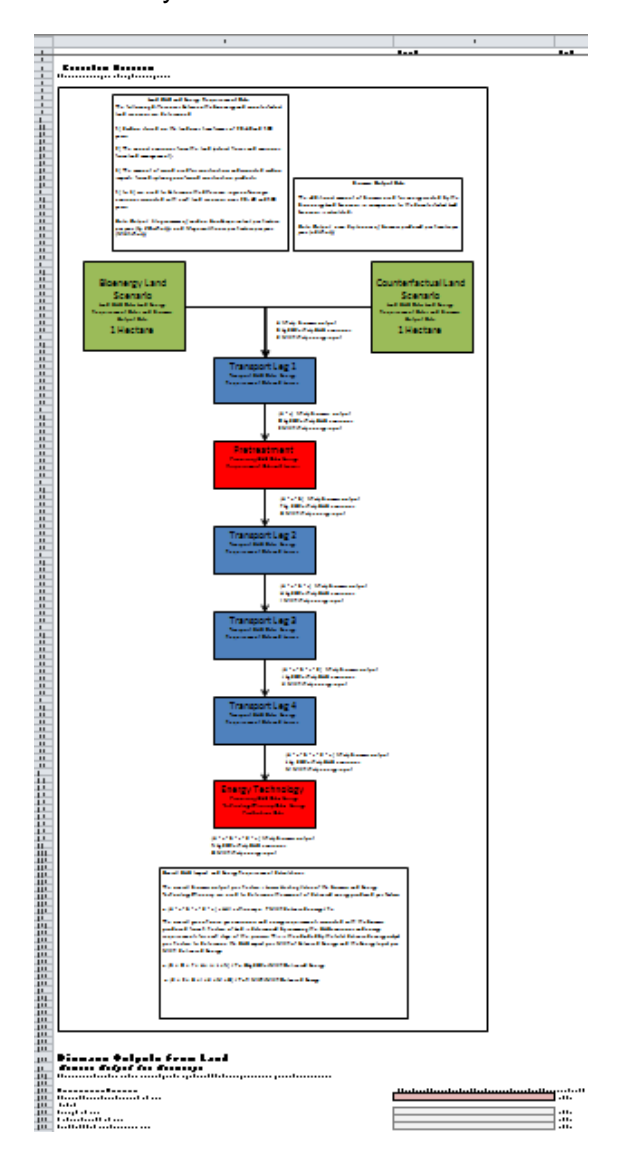

- Then open the "Results\_Biopathways" tab.
- Press the "Select Scenario" button at the top left of the screen.
- This will open up a popup menu:

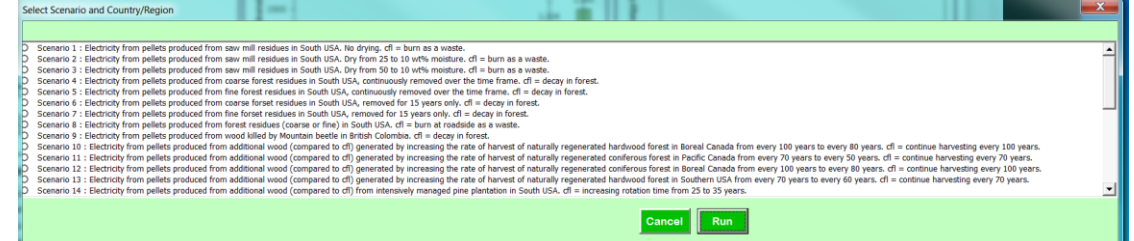

 Select the top radio button for Scenario 1 ("*Electricity from pellets produced from saw mill residues in South USA. No drying. cfl = burn as a waste*.")

- Click the green "Run" button.
- The popup will disappear and the results will be calculated.
- 3. You are now looking at the results for scenario 1 (this image is from model version BEAC1, your copy may be slightly different):

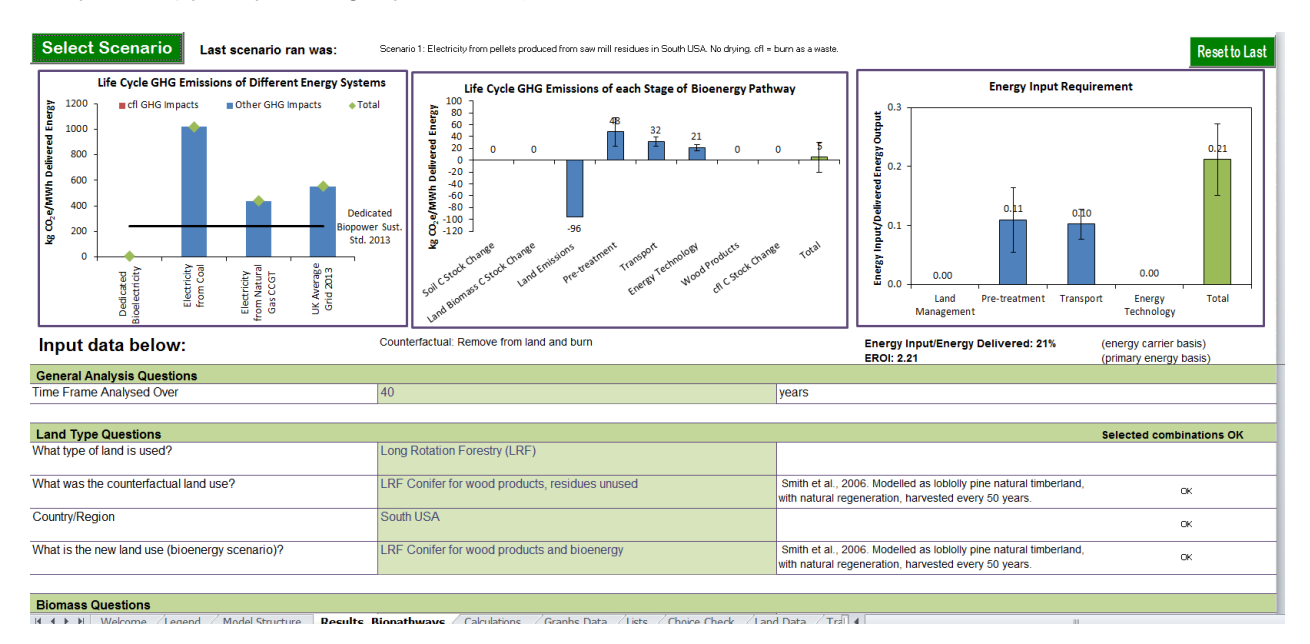

- Now read section "Results Woody Residues" of the full report (page 55 onwards).
- Scroll down the page to examine the input parameters set up for Scenario 1 (in the cells coloured light green)
- 4. Read the "Discussion and Conclusion" of the full report.
- 5. Now select another Scenario from the drop-down menu in the middle of the sheet "Results Biopathways" and read the corresponding part of the Results section of the main report.
- 6. Explore two more from each of "Woody Residues" and "Roundwood and Energy Crops",
- 7. Now select scenario 30 and experiment with changing the input numbers on the sheet "Results\_Biopathways".
	- Start by changing the dropdown for "Time Frame Analysed Over" from 40 years to 20 years by clicking in the light-green coloured box with a "40" in it, in the middle of the top row of data.
	- Explore the implications in the results, and make sure that you understand why the figures change in the way that they do.
	- Repeat for other input parameters (which are all in shaded green boxes).
- 8. The last-but-one tab on the right is called "Regress". It runs all the scenarios automatically.
	- It is a good idea to run this before and after you make any changes at all.
	- It will show you which scenarios are affected by any change you make.
- More important, it will tell you if you have accidentally made any changes you didn't mean to.
- Remember that you can always download a fresh copy of the model if you want a clean copy. This is easier than trying to find all the changes you made and un-doing them.

## *Contact*

Some limited support from DECC is available, when other work permits, by contacting [BEAC\\_model@decc.gsi.gov.uk](mailto:beac_model@decc.gsi.gov.uk)

## *References*

<https://www.gov.uk/government/publications/life-cycle-impacts-of-biomass-electricity-in-2020>

[https://www.gov.uk/government/uploads/system/uploads/attachment\\_data/file/332946/life\\_cycle\\_impacts\\_of\\_](https://www.gov.uk/government/uploads/system/uploads/attachment_data/file/332946/life_cycle_impacts_of_biomass_electricity_in_2020.pdf) [biomass\\_electricity\\_in\\_2020.pdf](https://www.gov.uk/government/uploads/system/uploads/attachment_data/file/332946/life_cycle_impacts_of_biomass_electricity_in_2020.pdf)

[https://www.gov.uk/government/uploads/system/uploads/attachment\\_data/file/332948/beac\\_1.xlsm](https://www.gov.uk/government/uploads/system/uploads/attachment_data/file/332948/beac_1.xlsm)